# **'Community Leader' User Guide**

### Table of Contents

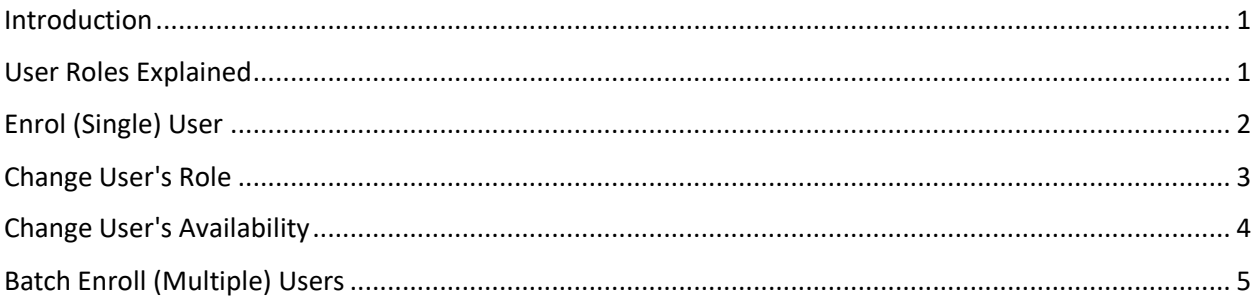

### <span id="page-0-0"></span>Introduction

The purpose of the '**Community Leader**' role is to provide community site (organization) leaders with the ability to **Enrol** & **Change User Role / Availability** within community sites (organizations). This will allow for more autonomous control in managing student / staff enrolments into NDA community sites for schools and departments.

Users enrolled with Community Leader (CL) role have the same permissions as those enrolled with the community site 'leader' role, but have the additional capability to perform the following functions. It is important to note that it is not possible to *remove* students / staff from a community site, as this would remove any data related to the user. Instead, the ability to *change a user's availability* in the site is provided (i.e. disable a user).

- 1. Enrol (Single) User
- 2. Batch Enrol (Multiple) Users
- 3. Change User's Role
- 4. Change User's Availability

### <span id="page-0-1"></span>User Roles Explained

- **Community Leader:** this is your role. You have access to everything (same as the Leader role below), but in addition can both enroll and enable/disable users in the community site.
- **Leader:** full access to all areas of the site, including Control Panel and Edit.
- **Assistant:** same full access to everything as the Leader, but cannot remove other users.
- **Participant**: 'student' role, cannot see hidden areas, no access to Control Panel or editing.
- **Organisational Builder:** access to most areas (including Control Panel and Edit) but *not the Grade Centre.*
- **Guest**: if the community site has guest access enabled, some areas of the course could be made accessible to external (unauthenticated) users.

**NOTE:** If you would like your staff to be able to use the community site as a 'sandpit' to trial different tools and to use the Test Student to see what students see, you have to assign them either **Leader** or **Assistant** role.

# <span id="page-1-0"></span>Enrol (Single) User

Login to Community site as 'Community Leader' Control Panel – Users – Find Users to Enrol

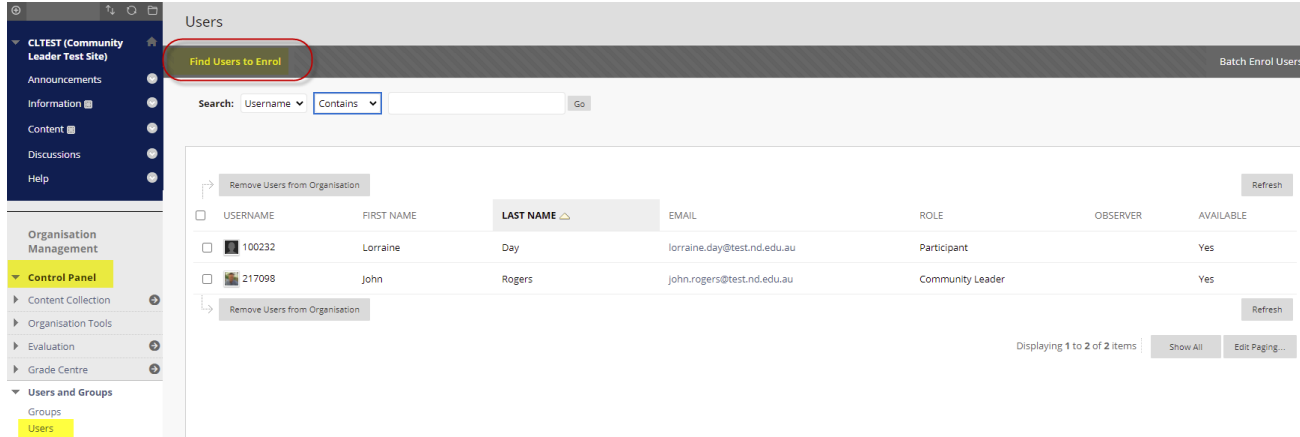

#### Enter username OR browse to find User - Submit

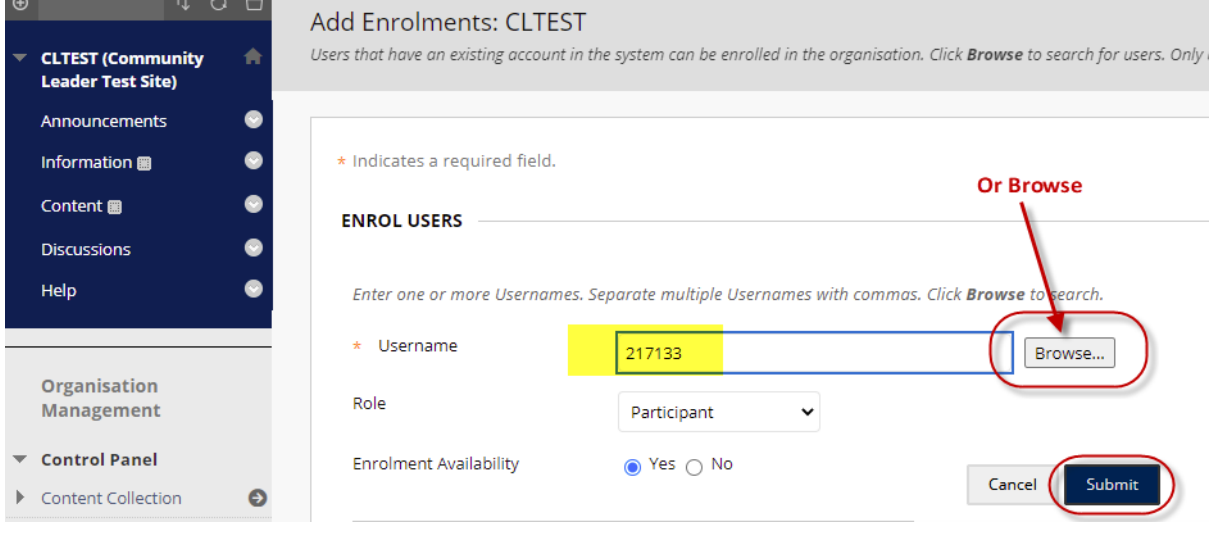

# <span id="page-2-0"></span>Change User's Role

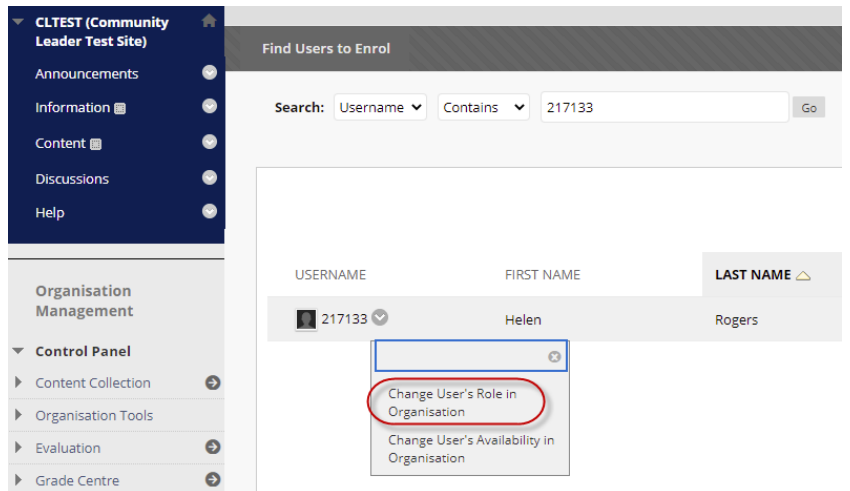

#### **ROLE AND AVAILABILITY**

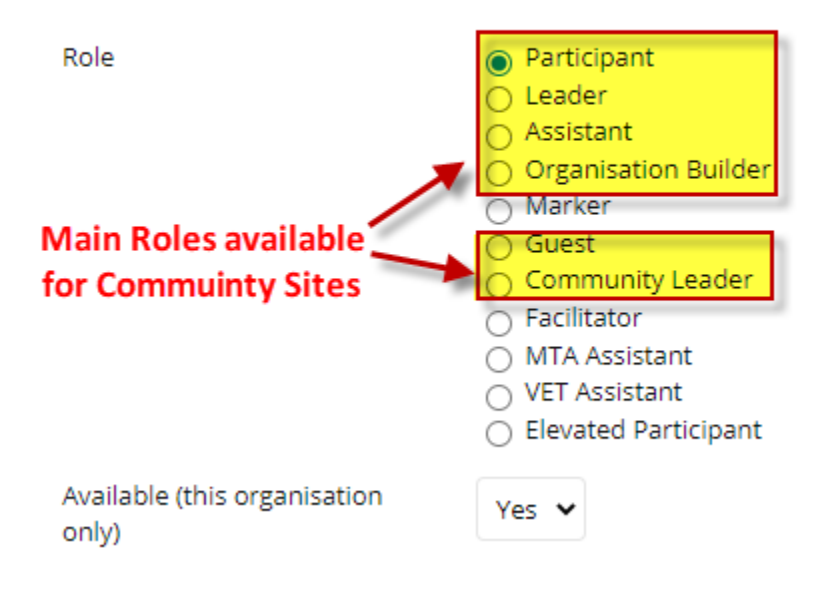

# <span id="page-3-0"></span>Change User's Availability

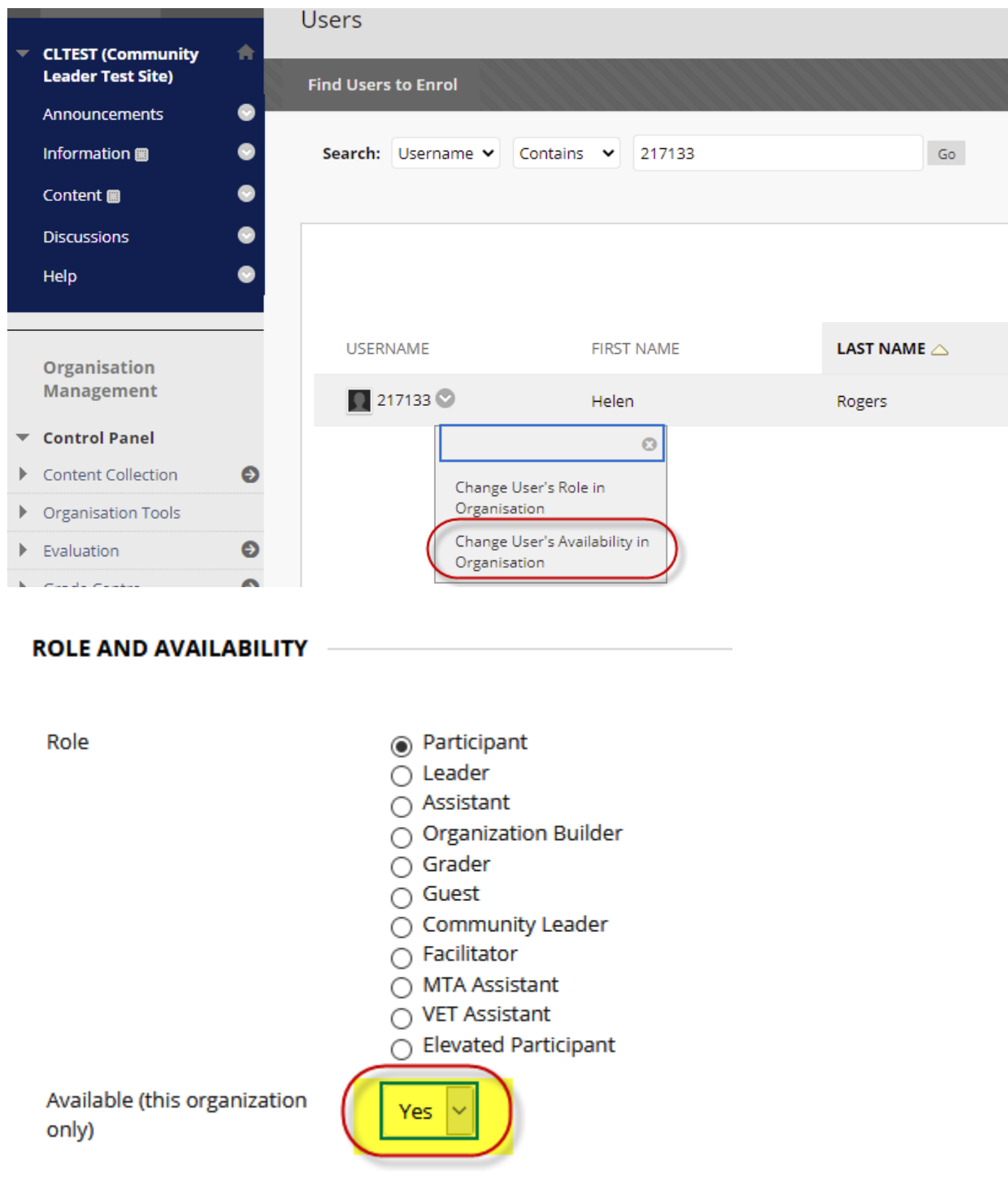

### <span id="page-4-0"></span>Batch Enroll (Multiple) Users

Create a **CSV** file for the Batch enrolment, as per Blackboard guidelines [here](https://help.blackboard.com/Learn/Instructor/Courses/Manage_Course_Enrollment#batch-enroll-users_OTP-3)

Fields must appear in the following order for each user record. Fields marked with an asterisk are required.

Username\*, Last Name\*, First Name\*, Email, Password\*) Course Role\*, Student ID, Middle Name,<br>Job Title, Department, Company, Street 1, Street 2, City, State / Province, Zip / Postal Code, Country, Work Phone, Home Phone, Work Fax, Mobile Rhone, Website, Course Availability, Other Name, Suffix, Title **Leave blank** 

NB Required fields: Username\*, Last Name\*, First Name\*, Email, Password\* (*leave blank*), Course Role\* (NB Student role = S, Instructor role = P)

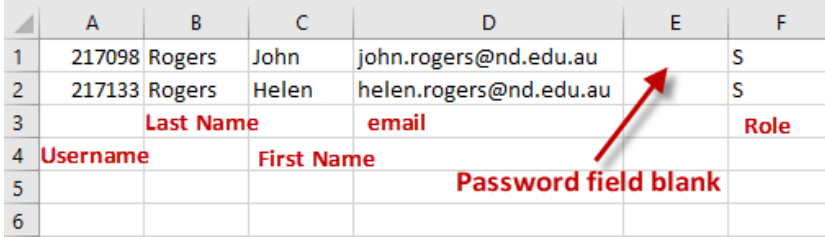

#### Go to the Community site – Control Panel - Users

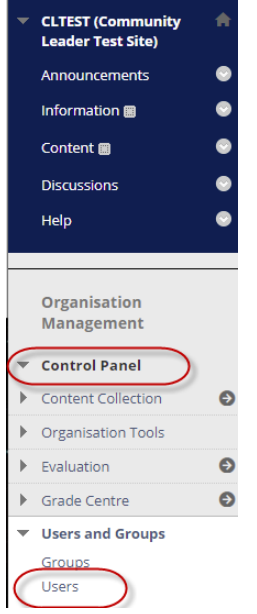

#### Batch Enrol Users

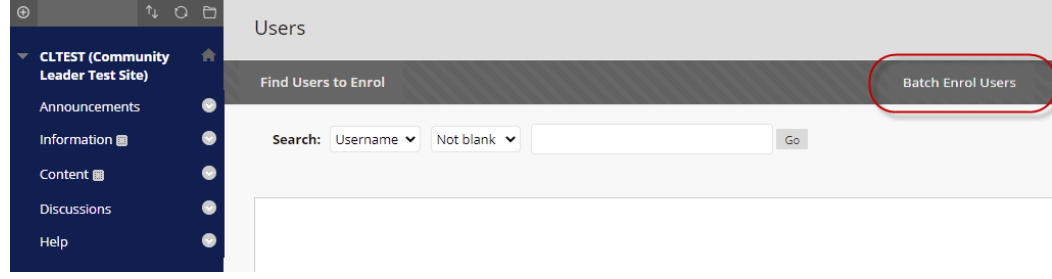

Browse to the CSV file created

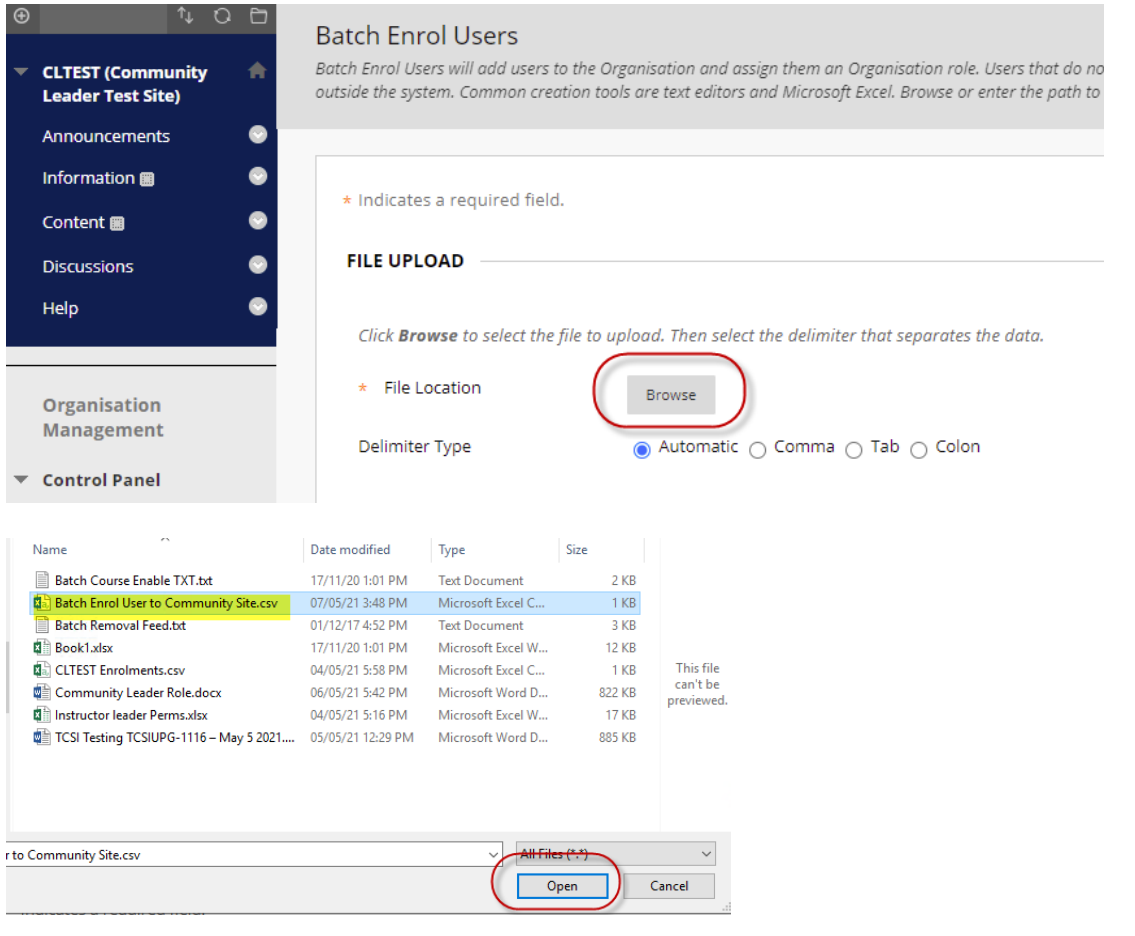

#### Submit

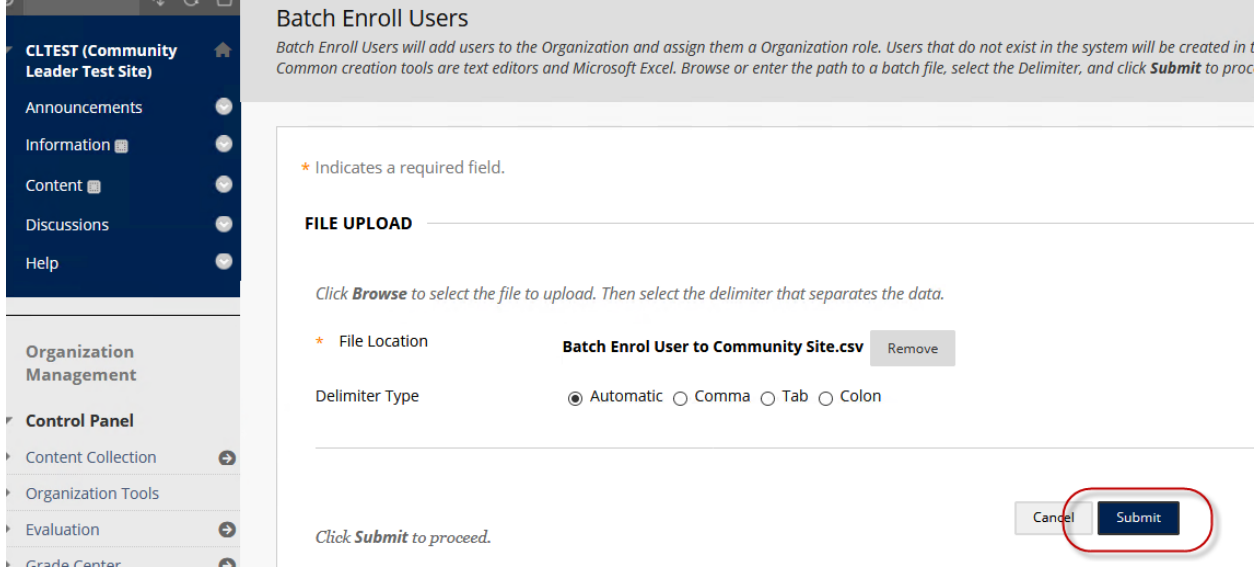